### **STIIN TUTOR Cancel a Tutoring Appointment Tutoring Center or Writing Center**

#### **1. Click the [StanTutor](https://my.csustan.edu/#!/) link on the**

Learning [Commons](https://my.csustan.edu/#!/) webpage: [www.csustan.edu/learning-commons/stantutor](http://www.csustan.edu/learning-commons/stantutor)

[StanTutor](https://my.csustan.edu/#!/) login page: [stantutor.csustan.edu](http://stantutor.csustan.edu/)

Stan State Student Portal and select the [StanTutor](https://my.csustan.edu/#!/) logo

### **2. The following screen will show up. Log in with your Stan State credentials.**

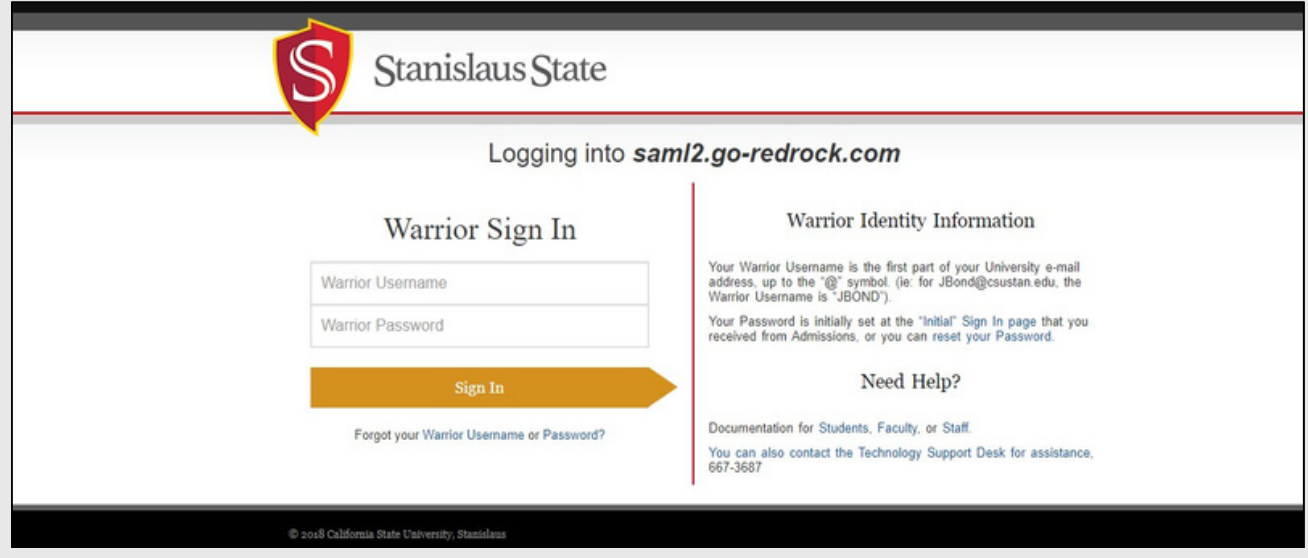

**3. Once logged in, the screen should look like this. Upcoming Appointments will appear here:**

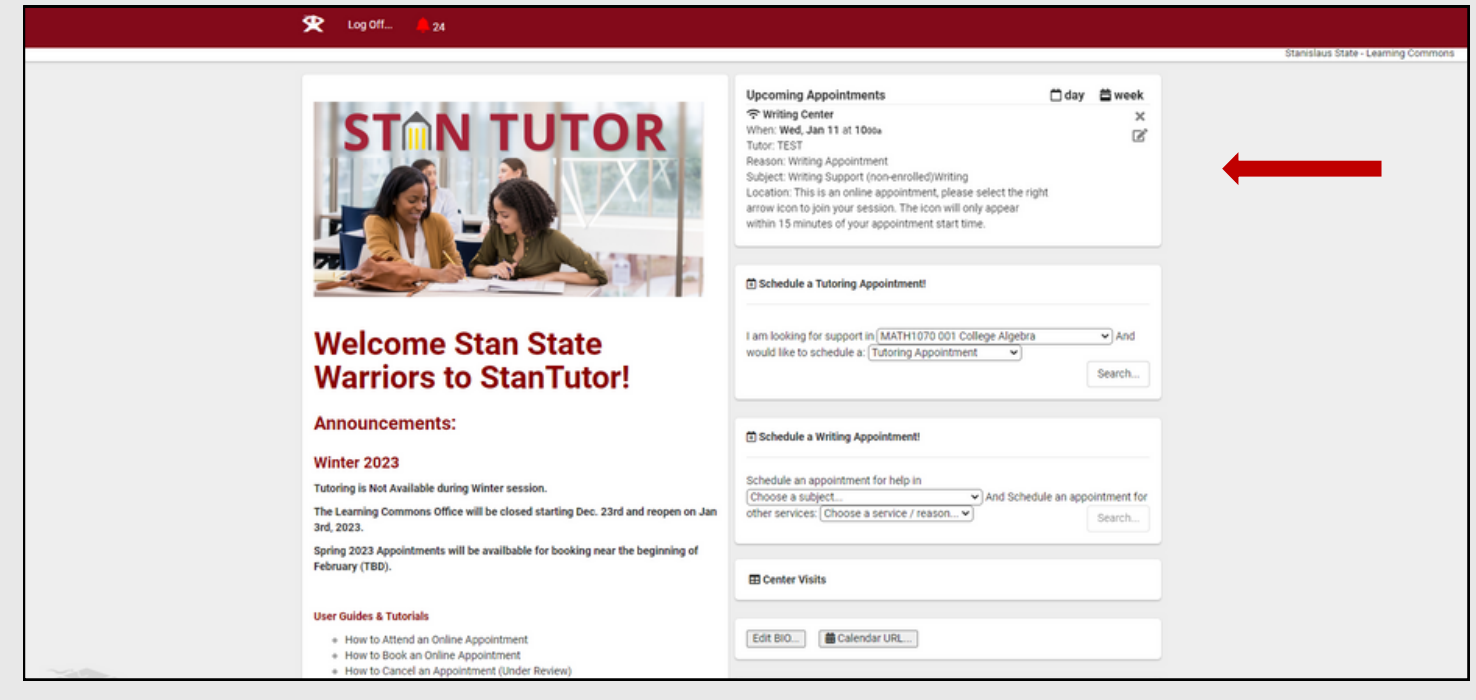

# **STMN TUTOR**

**4. At the top of the Main menu, you will find the appointment in your "Upcoming Appointments" list that you want to cancel. Views can be switched between "Day", "Week" and "List" which can be cycled through with the arrows.**

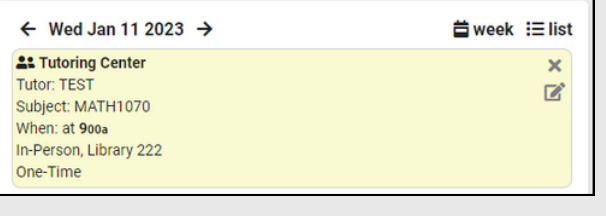

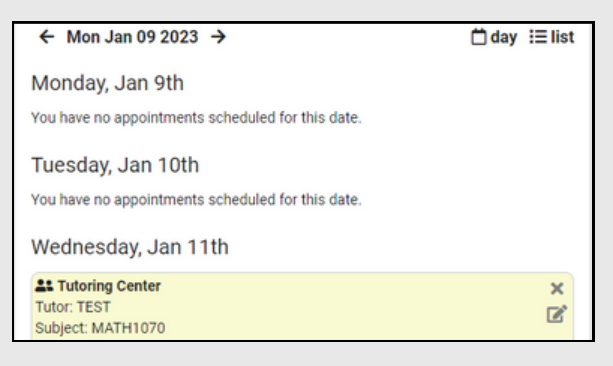

5. To cancel the appointment, press the grey " x " next to the appointment. A pop-up window will **appear that looks like this:**

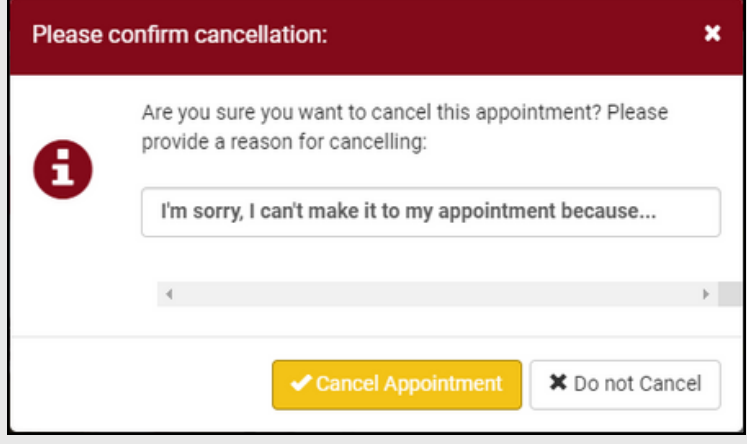

**6. Confirm that this is the appointment you wish to remove and press "Cancel Appointment".**

**7. Once the appointment is cancelled, the appointment will disappear from your "Upcoming Appointments" list and an email will be sent to both you and your tutor.**

**For questions, please visit our website, or contact us by email, or phone.**

**[www.csustan.edu/learning-commons](http://www.csustan.edu/learning-commons)**

**[learningcommons@csustan.edu](mailto:learningcommons@csustan.edu)**

**(209)667-3642**

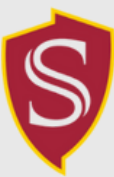

Learning Commons **STANISLAUS STATE** 

## **FAQ**

### **How do I view scheduled appointments?**

StanTutor now shows your appointments at the top of the Main Page. If you have confirmed your bookings, you can scroll by day or week to view all of your upcoming appointments.

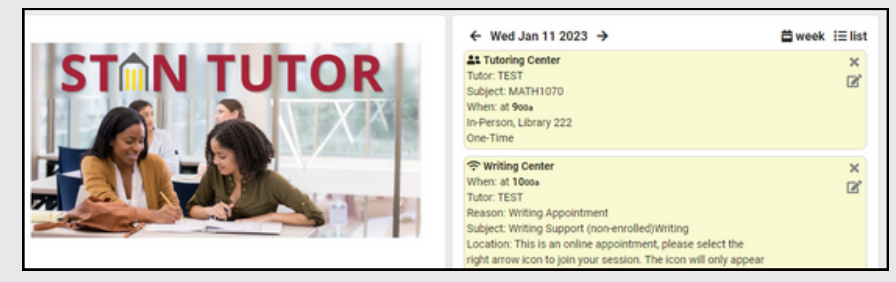

### **How do I cancel an upcoming appointment?**

Log into StanTutor and find the "Upcoming Appointments" box at the bottom of the welcome page. Find the appointment you wish to cancel and select the grey X next to the appointment. Fill out the information requested on the pop-up menu and confirm cancellation. You can also call the Learning Commons for assist

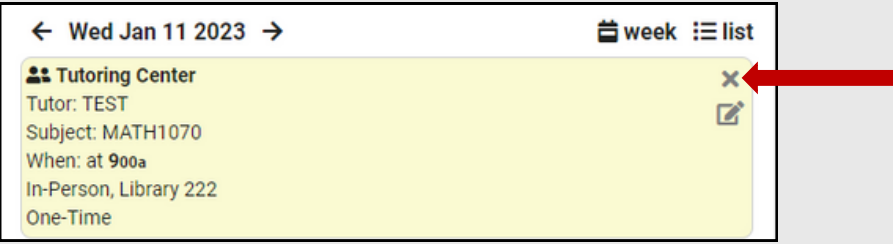

### **How can I confirm my appointment has been cancelled?**

After you cancel your appointment a cancellation email will be sent to both you and your tutor. This email will also remove the calendar meeting from your online calendar.

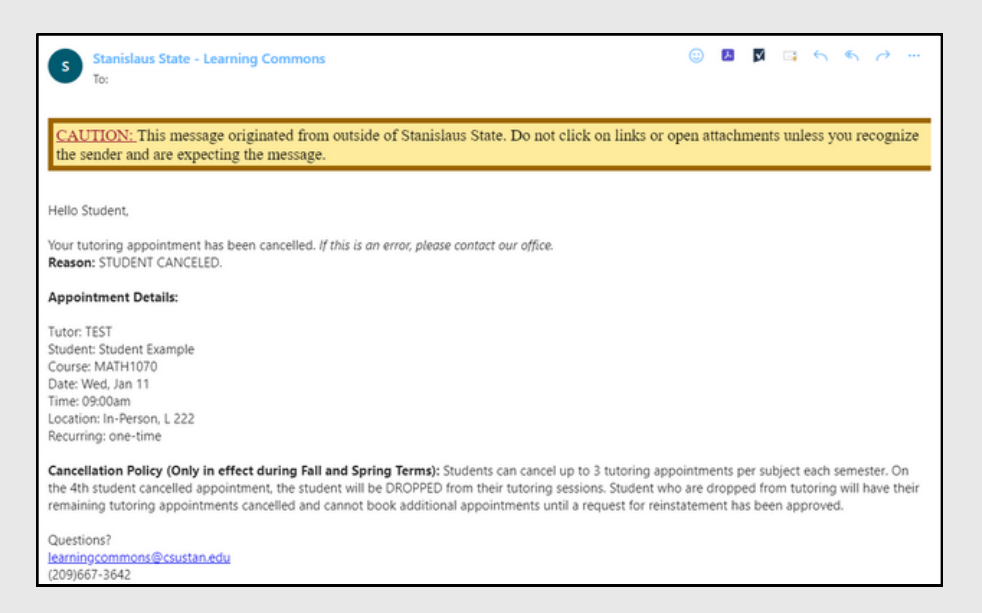

### **Cancellation Policies can be reviewed below:**

[Tutoring](https://www.csustan.edu/learning-commons/tutoring-center/policies) Center Policies Writing Center [Policies](https://www.csustan.edu/writing-center/tutoring-appointments)